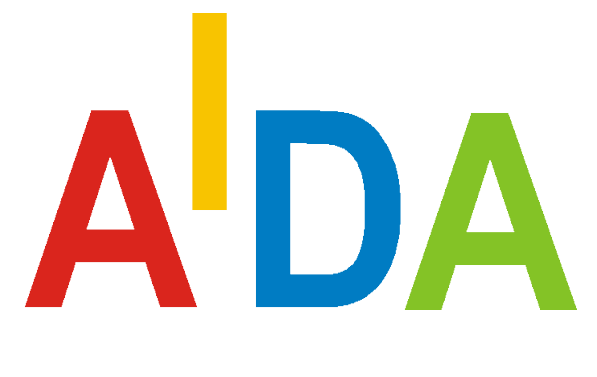

# **[Communicator](#page-1-0)**

## **[Description](#page-1-0)**

Revision: see **Revision Index** 

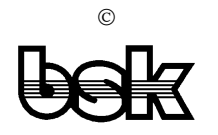

Büro für Datentechnik GmbH D-35418 Buseck **Germany** 

## <span id="page-1-0"></span>**Contents**

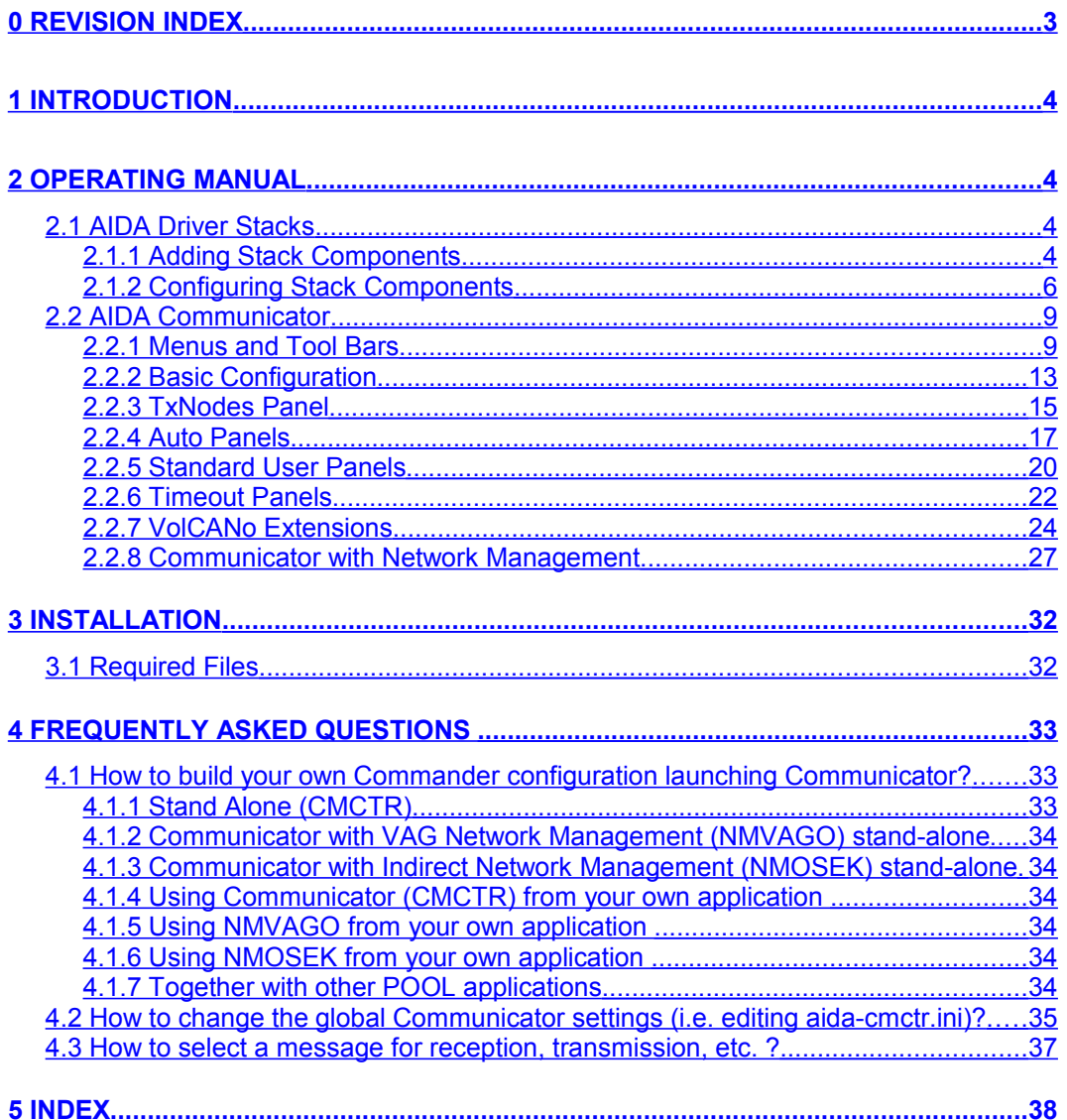

## <span id="page-2-1"></span><span id="page-2-0"></span>**0 Revision Index**

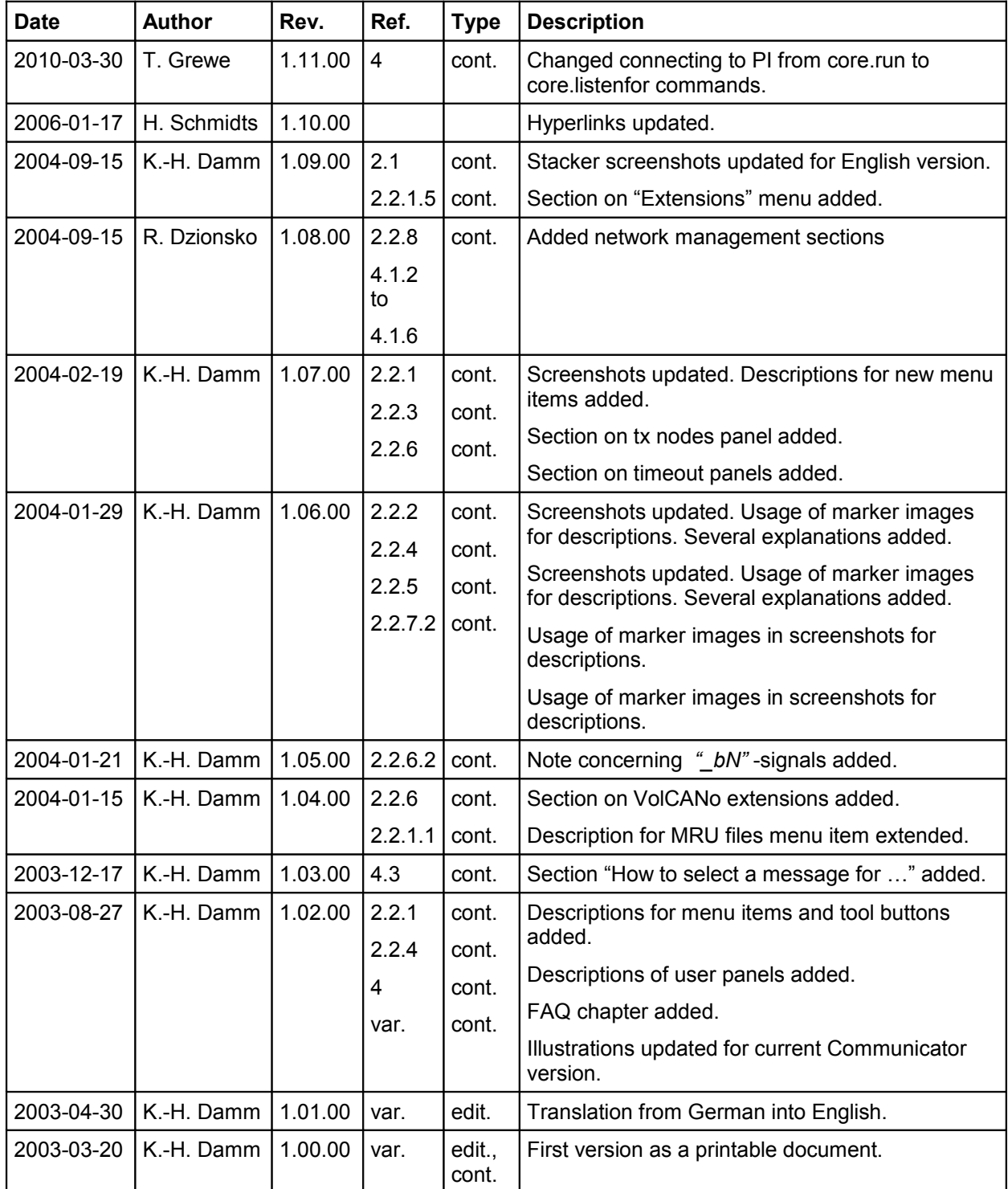

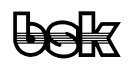

## <span id="page-3-3"></span>**1 Introduction**

The AIDA Communicator is a tool to generate (in particular: cyclic) messages respectively signals of CAN bus participants (network nodes or control units). In addition, it also serves to monitor received messages resp. signals.

Via the CMCTR API (see the CMCTR and NMOSEK sections in the [POOL Standard](file:///C:/CVSTemp/AIDA/pool/POOL-Standard-Modules.htm) [Modules](file:///C:/CVSTemp/AIDA/pool/POOL-Standard-Modules.htm) documentation) its quite easy for any POOL programmer to extend the Communicator's functionality by instantiating and programming it within a POOL application.

## <span id="page-3-2"></span>**2 Operating Manual**

## **2.1 AIDA Driver Stacks**

<span id="page-3-1"></span>All communication is based on a pre-configured AIDA Driver Stack in the form of a *\*.aida-cfg* file, which first has to be created using the AIDA Stacker.

As an example we will now build a simple driver stack for a CAN connection (11-bit standard identifier length, 100 kbps bit rate):

#### **2.1.1 Adding Stack Components**

<span id="page-3-0"></span>Run *AIDA\_Stacker.exe* and select menu item **Create new stack**:

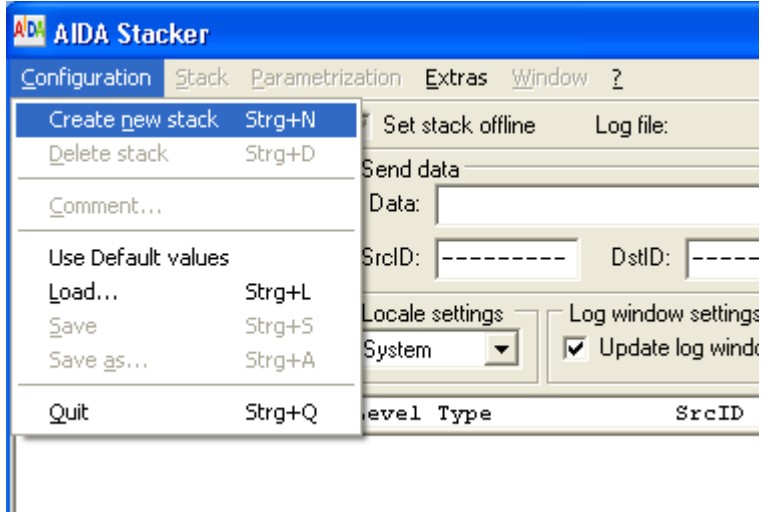

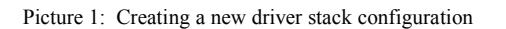

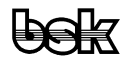

Ι

AIDA stacks consist of communication layers represented by components and are built from the top level component down to a hardware driver.

At first, the higher level protocol components are added. The last component represents the physical layer (in our case CAN).

The AIDA Communicator absolutely requires a filter component *Filter.component*, which is added with menu item **Stack** - **Add component ...** .

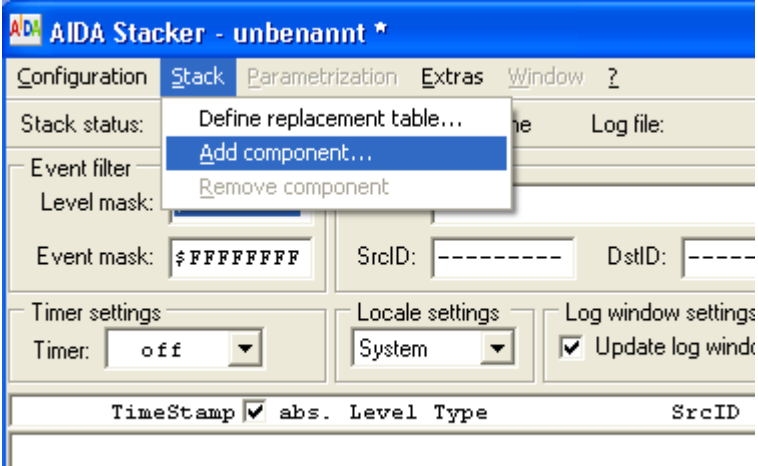

Picture 2: Adding a stack component to our driver stack

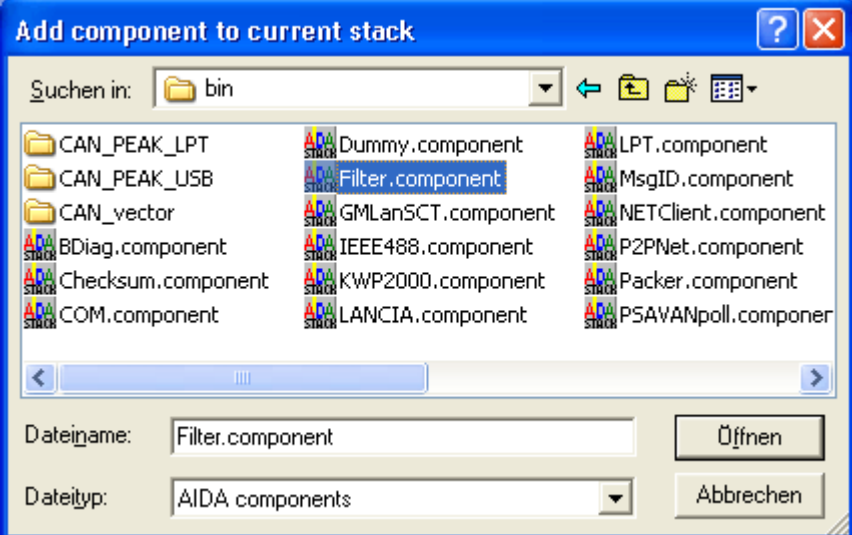

Picture 3: Selecting the filter component

As next and last component, we will add a CAN component. The corresponding file is located in one of the CAN\_\* subdirectories, depending on your installed driver and hardware.

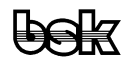

#### **2.1.2 Configuring Stack Components**

<span id="page-5-0"></span>Before we can use our new stack within AIDA Communicator, we first have to parameterize the single stack components (apart from the filter component, which will later be reprogrammed by the Communicator anyway).

**Note:** The filter component will be completely reprogrammed by the AIDA Communicator using the object database (one or several DBC files) assigned to the same bus and a possibly previously saved Communicator configuration (\**.cmctr-cfg*).

To change the parameters of the CAN component select menu item **Parametrization – Level 2: CAN**.

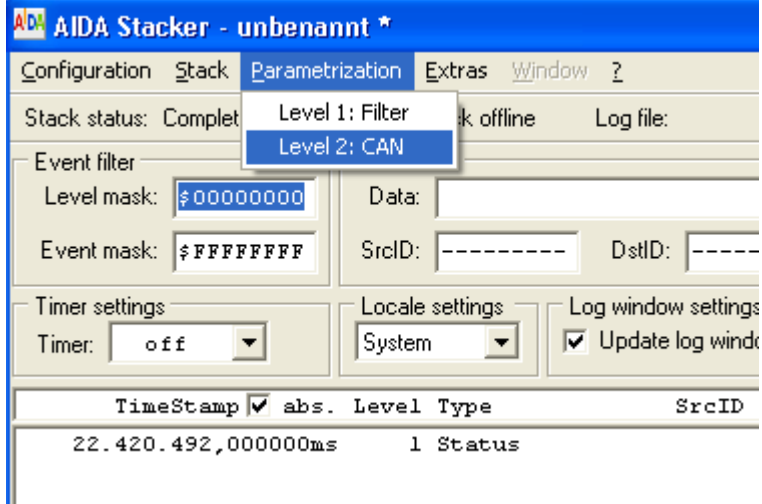

Picture 4: Configuring the CAN component

**Note:** Most parameters of the CAN component can only be changed when the stack is offline (see attribute ChangeOnlyWhenOffline in the Stacker). Therefore the component must be disconnected first by setting the parameter **ChannelMask** to \$0. This is the default setting for a newly added CAN component.

To begin with, we set the parameter **Bitrate** to  $,100000$ " bps.

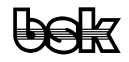

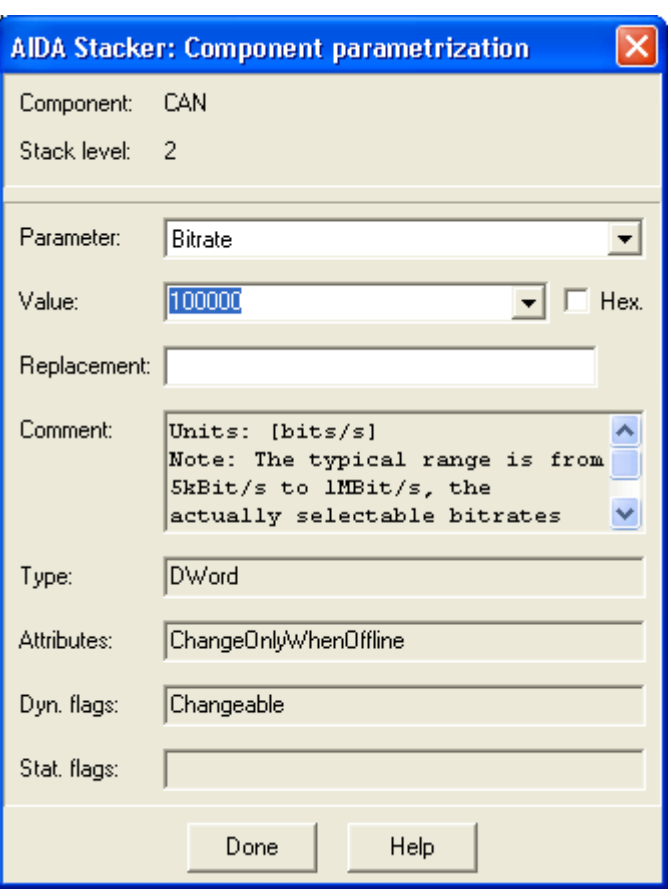

Picture 5: Setting the Bitrate parameter of the CAN component

"11bit CAN Identifier Length" is set by parameters **AcceptanceCode** and **AcceptanceMask** equal \$0 (see the comment field in the corresponding stack dialog box).

**Note:** The CAN protocol differentiates between 11-bit Standard Identifiers and 29-bit Extended Identifiers. As default, the CAN component is parameterized for the usage of standard identifiers. To use 29-bit extended identifiers you must change the values of the 3 following parameters from \$0 to \$80000000 (i.e. bit  $31 = 1$ ): AcceptanceMask, **AcceptanceCode** and **SendID**.

The last step needs configuration of the parameter **ChannelMask** corresponding to the existing CAN driver and CAN bus. As soon as the channel mask is set to the right value, the Stacker immediately starts displaying any incoming communication data.

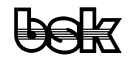

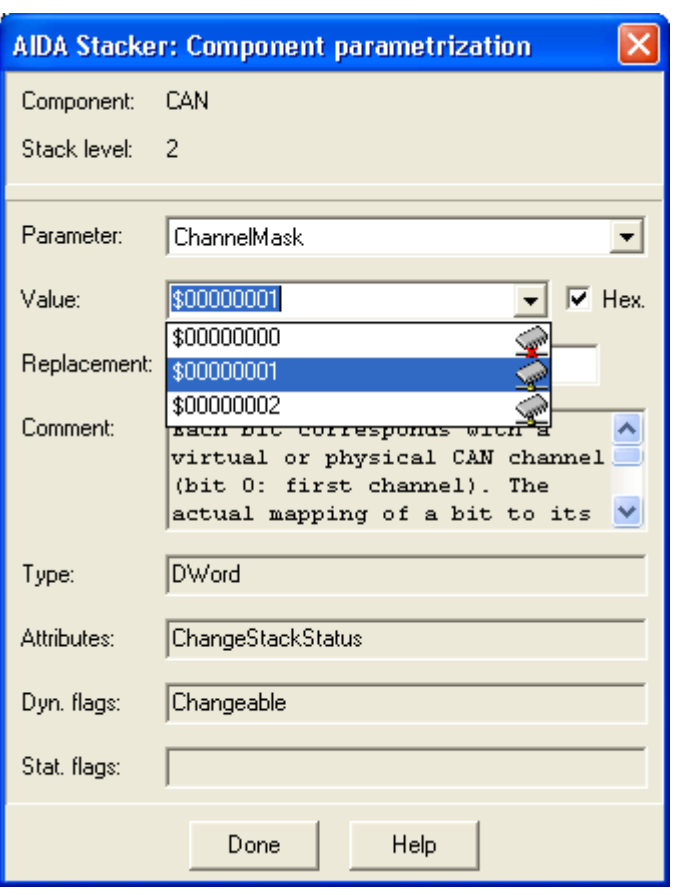

Picture 6: Setting the ChannelMask parameter of the CAN component

Now, we are finished with the stack configuration. Please save the example stack using **Configuration – Save as ...** as file *C:\test.aida-cfg* .

Note: To learn more, you should read the following sections in the **AIDA Stack** [Components](file:///C:/CVSTemp/AIDA/stack/index_components.html) documentation: [CAN component,](file:///C:/CVSTemp/AIDA/stack/CAN.html) [Filter component](file:///C:/CVSTemp/AIDA/stack/Filter.html) and [MsgID](file:///C:/CVSTemp/AIDA/stack/MsgID.html) [component.](file:///C:/CVSTemp/AIDA/stack/MsgID.html)

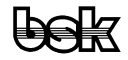

## <span id="page-8-1"></span>**2.2 AIDA Communicator**

#### **2.2.1 Menus and Tool Bars**

<span id="page-8-0"></span>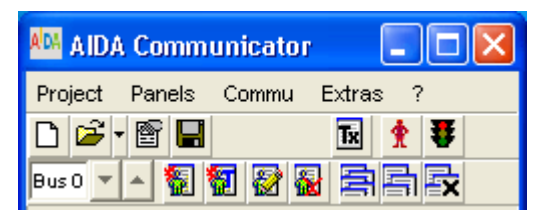

Picture 7: the upper part of the main window with menu bar and tool bars

#### **2.2.1.1 Project**

#### **New Configuration ...**

Opens the main configuration dialog window, where you can assign an *\*.aida-cfg* file and several *\*.dbc* files to any one of the 4 logical buses as well as make further busspecific and configuration-global settings.

#### **Open Configuration ...**

Opens the file selector dialog window. Choose an existing *\*.cmctr-cfg* file to load.

As shortcut you should use the **Most Recently Used Files >** menu.

## **Save Configuration**

Saves a previously loaded *\*.cmctr-cfg* to disk or opens the file selector dialog window for a newly arranged configuration. (see **Save Configuration As ...** for details)

#### **Save Configuration As ...**

Opens the file selector dialog window. Choose an existing directory and type a filename to save your current configuration. Be aware that all absolute paths to the assigned files are automatically converted into relative paths (relative to the *\*.cmctr-cfg* file's location) during the saving process.

#### **Edit Configuration ...**

Opens the main configuration dialog window. Here you can change the current configuration settings (e.g. assigned *\*.aida-cfg* file and *\*.dbc* files, and further busspecific settings) for any one of the 4 logical buses.

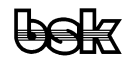

#### **Most Recently Used Files >**

The list of the recently used *\*.cmctr-cfg* files (not exceeding 10) for quick access/opening. Note: the full path of the selected file is shown in the status bar.

#### **Exit**

Stops the communication if running and terminates your current Communicator session. If you made some major changes at your configuration settings (i.e. assigned files and settings in the main configuration dialog or created, changed or deleted any user-defined panels) you will be prompted to save your configuration or cancel the exit process.

#### **2.2.1.2 Panels**

**Bus 0 Bus 1 Bus 2 Bus 3**

 $Box 0$   $\star$ 

Toggles the visible bus control. Affects the following menu commands: **New Standard User-Panel ...**, **New Timeout User-Panel ...**, **Edit User-Panel ...**, **Delete User-Panel**, **Create All Panels**, **Show All Panels**, **Hide All Panels**, **Execute AIDA Stacker ...**, **Execute Dbc-Editor ...** , which all refer to the selected bus control.

## **New Standard User-Panel ...**

Opens the user panel configuration dialog window with the DBC base for the currently visible bus control. Allows you to select messages and signals for display in a userdefined panel and to arrange them freely.

#### **New Timeout User-Panel ...**

Opens the user panel configuration dialog window with the DBC base for the currently visible bus control. Allows you to select messages for display in a user-defined timeout panel and to arrange them freely.

## **Edit User-Panel ...**

Opens the user panel configuration dialog window with the DBC base for the currently visible bus control and the selected standard or timeout user panel (i.e. the selected entry in the user panel list, not the actual panel). Change the arrangement of an existing user-defined panel.

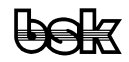

## **Delete User-Panel**

Deletes the selected (i.e. the entry in the user panel list, not the actual panel) userdefined panel.

## **Create All Panels**

Generates and opens all panels for the currently selected bus. On slow machines and for large databases this may take several minutes. Therefore the user is asked for confirmation to proceed first.

## **Show All Panels**

Shows all open panels for the currently selected bus.

## **Hide All Panels**

Hides all open panels for the currently selected bus.

## **Show TxNodes Panel**

Shows the configuration-global panel which lists all nodes. Nodes with assigned tx messages may be selected for transmission, nodes which have only rx messages assigned are disabled.

## **2.2.1.3 Commu**

## **Start/Stop Communication**

Toggles communication for all 4 buses (if valid stack and DBC configurations have been assigned).

## **Activate/Deactivate Recv. Display**

Toggles update of received messages within panels for all 4 buses. In the background the received messages are still processed, so that external applications instantiating Communicator via CMCTR API (see the [POOL Standard Modules](file:///C:/CVSTemp/AIDA/pool/POOL-Standard-Modules.htm) documentation) will still receive COBJ\_nMSFRxInd\_Msk and COBJ\_nMSFChanged\_Msk events for their registered messages and signals.

#### **2.2.1.4 Extras**

#### **Global Settings ...**

Opens a dialog window which allows the user to edit the global settings.

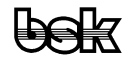

#### **Execute PI/POOL Task ...**

Allows to load one additional PI task. Before a new task is loaded, any previously possibly loaded task will be terminated and unloaded before. (See remarks for LoadTask(), StartTask() resp. TerminateThread(), UnloadTask() in the [POOL Standard](file:///C:/CVSTemp/AIDA/pool/POOL-Standard-Modules.htm) [Modules](file:///C:/CVSTemp/AIDA/pool/POOL-Standard-Modules.htm) documentation).

The following menu commands are only available, if you are connected via localhost (i.e. Commander/Visual Objects and PI are running on the same machine).

#### **Execute AIDA Tracer ...**

Executes/Runs a new instance of *AIDA\_Tracer.exe*. If there is a *\*.tracer-cfg* with the same base name as the current *\*.cmctr-cfg*, it will be opened. Note: Internally, the environment variable  $s(ATDABIN)$  is used to locate the executable.

#### **Execute AIDA Stacker ...**

Executes/Runs a new instance of *AIDA\_Stacker.exe* and opens the *\*.aida-cfg* for the currently selected bus (i.e. the currently visible bus control). Changes within this *\*.aida-cfg* are only used after a complete reload of the corresponding *\*.cmctr-cfg*. Note: Internally, the environment variable  $\zeta$  (AIDABIN) resp. the registry entry for file extension *.aida-cfg* are used to locate the executable.

#### **Execute Dbc-Editor ...**

Executes/Runs a new instance of the optional DBC-Editor (e.g. CANdb++) and opens the first *\*.dbc* for the currently selected bus (i.e. the currently visible bus control). If there are several *\*.dbc* files assigned to the bus, it will only open the first in line. Changes are only used after a complete reload of the configuration. Note: Internally, the entry for DbcEditorFullPath in *aida-cmctr.ini* is used to locate the executable. See section 4.2 for a detailed explanation of the structure of *aida-cmctr.ini*.

#### **2.2.1.5 Extensions**

The **Extensions** menu is only available, if Communicator is started via an external application, e.g. the Communicator with Network Management [\(2.2.8\)](#page-26-0) .

#### **NM-Panels**

A sub menu that lists only menu items specific to NMOSEK [\(2.2.8.2\)](#page-27-0) .

#### **2.2.1.6 ?**

**Help ...**

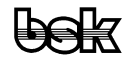

Opens this documentation in your default web browser.

**About ...**

Opens the "Info About" dialog window, which contains the Communicator's version and build date info.

**Problems Log ...**

Lists all problems (warnings and errors) that occurred during your current Communicator session.

#### **2.2.2 Basic Configuration**

<span id="page-12-0"></span>To start with a new configuration, you first need a pre-configured AIDA driver stack in the form of an *\*.aida-cfg* file as well as a CANdb network description in form of (at least) one *\*.dbc* file.

By selecting menu item **Project – New Configuration** you open the configuration dialog box.

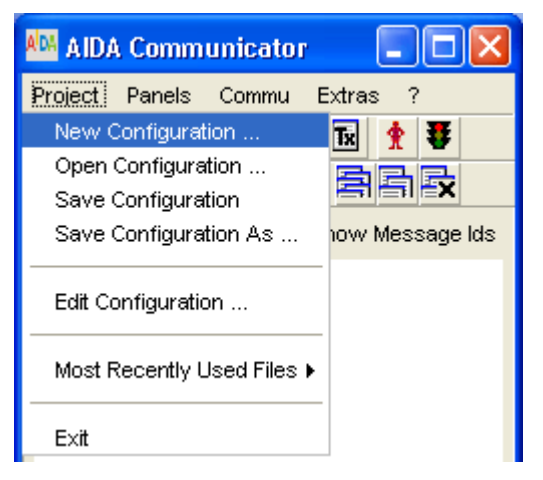

Picture 8: Create a new Communicator configuration

The driver stack *test.aida-cfg,* which we've just built with AIDA Stacker in section 2.1, will now be assigned to the (logical) bus no. 0. Either type in the file's full path directly **1** or use the file selector dialog box which pops up when you click the select \*.aida**cfg** button.

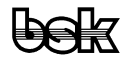

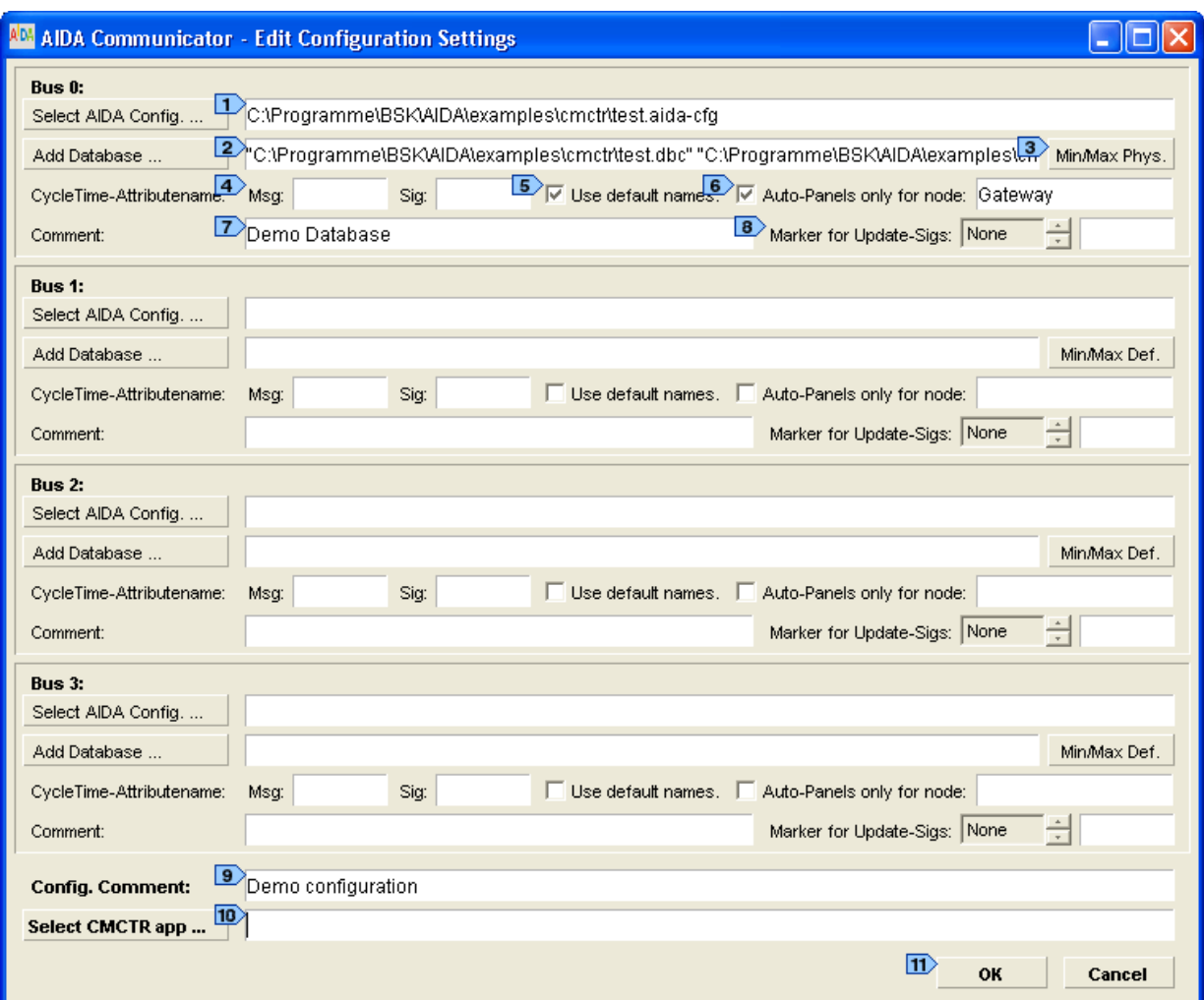

Picture 9: the Communicator configuration dialog window

As for the DBC files  $\overline{2}$ , the procedure is basically the same with the only difference that you may assign more than one file to each bus. Absolute paths will be replaced with relative paths when the configuration is saved to disk. See also: section 2.2.6.1 Min/Max Values  $\sqrt{3}$ .

**Note:** At the moment multi-selection of files is not supported by the file selector. Therefore each newly selected file's path is appended to the file paths already listed in the text field.

For each bus you may configure which attribute names for cycle time should be used. If you check the check box titled use default names **5**, the default cycle time attribute names *GenMsgCycleTime* and *GenSigCycleTime* are used. Additionally, you can type in a further specific attribute name for messages and signals respectively  $\overline{4}$ . Note: if  $\overline{u}$ **default names 5** is checked and in addition specific name(s) are defined, both are used to determine cycle times from the database. This is necessary because there are DBC files where e.g. *GenMsgCycleTime* and *Cycletime* are used at the same time.

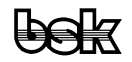

By checking the  $\frac{A}{2}$  and  $\frac{A}{2}$  and typing a valid node name in the accompanying text field, you may restrict the set of messages to display within the auto panels to those, which are relevant to the selected node, i.e. only its tx- and rxmessages.

In the text fields titled comment  $\overline{Z}$ , you may define a comment for each bus. This comment is displayed within the main window behind the bus number. The *configuration*  $Comment$  **is** not used anywhere else within Communicator, in the current version.

For an explanation of the function of the controls titled **Marker** for **Update-Sigs 8** see section 2.2.6.2 Update-Bit Signals.

In addition, you may define a specific CMCTR-based application to use with your configuration file, i.e. an application which uses the CMCTR API to extend the functionality of the Communicator. Either type in the applications's full path directly or use the file selector dialog box which pops up when you click the **Select CMCTR app** button. To learn more about the usage of the CMCTR API see the CMCTR and NMVAGO sections in the [POOL Standard Modules](file:///C:/CVSTemp/AIDA/pool/POOL-Standard-Modules.htm) documentation.

Altogether, there are 4 logical buses which you can assign to different (but also the same) AIDA driver stacks.

**Note:** All absolute paths (for  $*$ *aida-cfg*  $\rightarrow$   $*$ *,*  $*$ *<sub><i>dbc*</sub>  $\rightarrow$   $*$ *pi*  $\rightarrow$  ) will be replaced with relative paths as soon as the configuration is saved to disk (relative to the save location of the configuration file).

After you've closed the configuration dialog window by clicking on the  $\alpha$  button  $\mathbf{I}$ , in the main window the list of the automatically generated panels will be displayed for the currently selected bus (use the **Panels** menu to show the lists for a certain bus number).

#### **2.2.3 TxNodes Panel**

<span id="page-14-0"></span>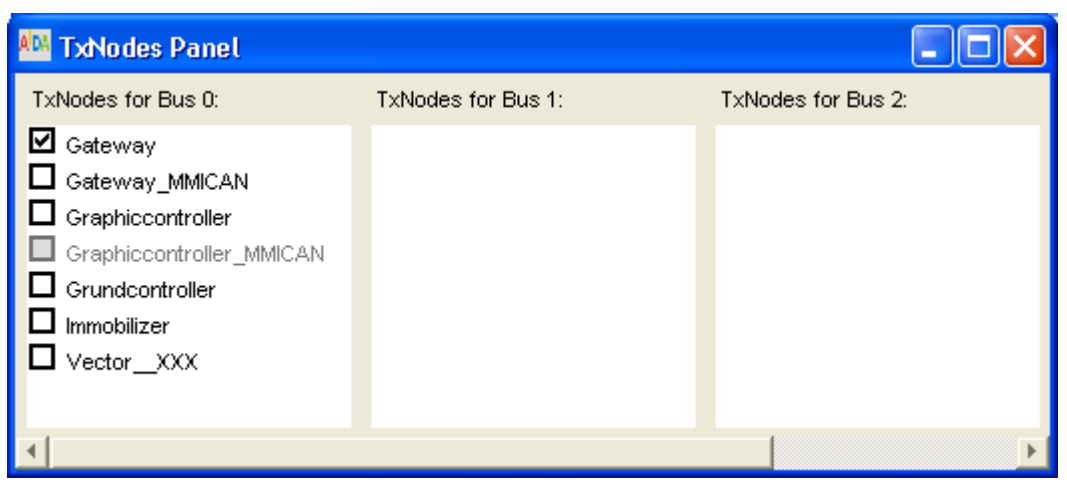

Picture 10: the TxNodes Panel.

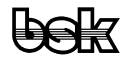

The TxNodes panel lists all nodes defined in the DBC database for all 4 buses. The nodes with assigned tx messages are displayed with a check box, the nodes which only have rx messages assigned are displayed grayed. With the check box, all controls for messages and signals of the corresponding tx node are activated/deactivated. That way, the cyclic transmission of the corresponding CAN messages is activated/deactivated (if the check box in front of the message name within an auto panel, a standard user panel or a timeout panel is selected). The node is put on the bus resp. taken from it (and this way switched to receiving mode).

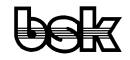

#### **2.2.4 Auto Panels**

<span id="page-16-0"></span>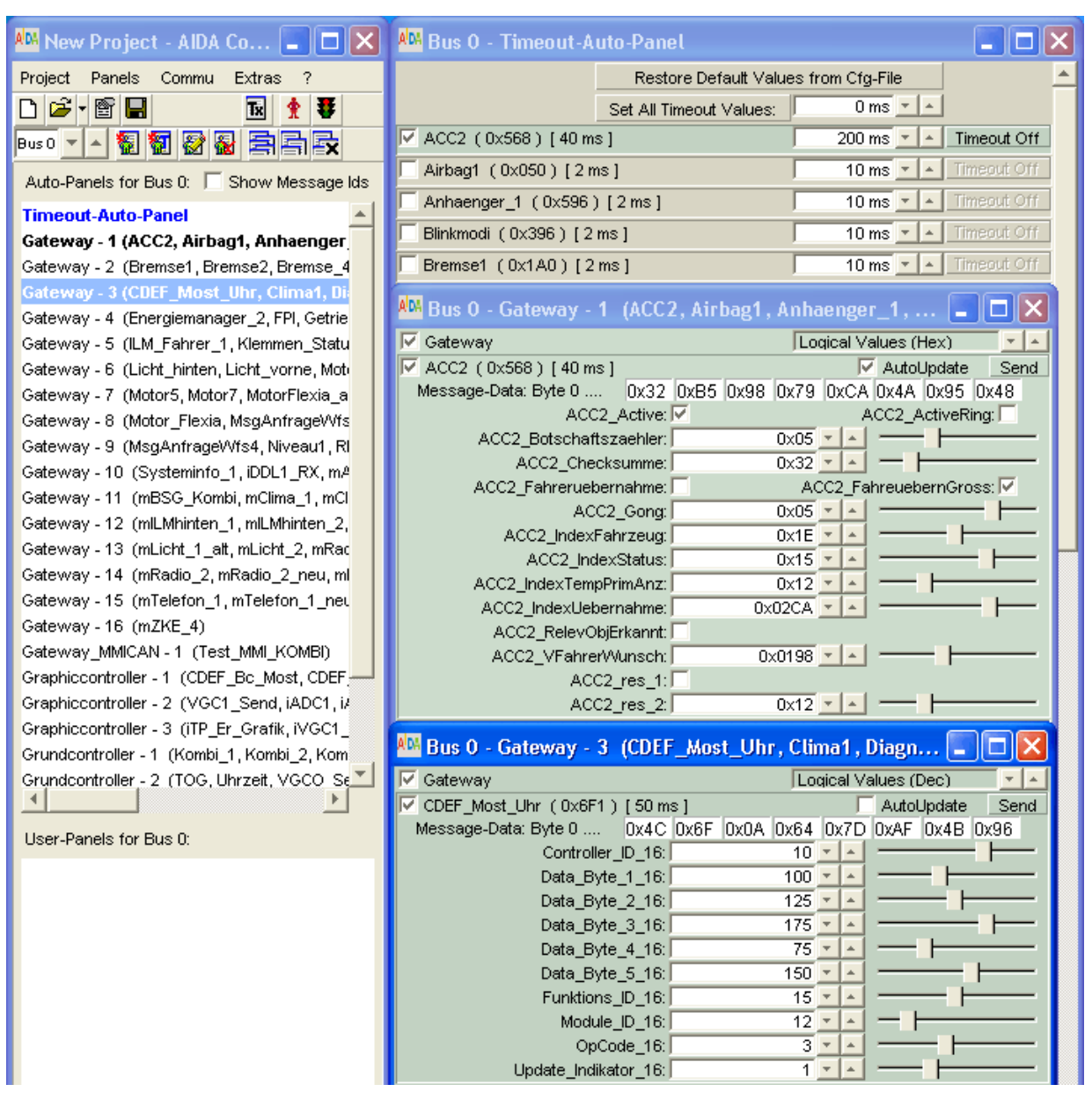

Picture 11: the main window showing the list of the automatically generated panels.

In the upper half of the main window you see the list of the automatically generated panels for the currently selected bus control. A click on a list entry opens the corresponding auto panel.

**Note:** If you select a panel for the first time, it may take about 1 to 3 seconds until the panel finally appears, depending on the number of controls (resp. messages and signals) in the panel. (On older systems, e.g. Pentium II with 400 MHz and 128 MB RAM or less, it may even take up to 20 or 30 seconds.)

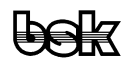

|           | AM Bus 0 - Gateway - 1 (ACC2, Airbag1, Anhaenger_1,   _ |                                                                 |
|-----------|---------------------------------------------------------|-----------------------------------------------------------------|
| $\vert$ 3 | <b>V</b> Gateway                                        | $\boxed{2}$ Loqical Values (Hex)                                |
| 4         | $\triangleright$ ACC2 (0x568) [40 ms]                   | $\boxed{5}$ AutoUpdate 6 Send                                   |
|           |                                                         | Message-Data: Byte 0  7 0x32 0xB5 0x98 0x79 0xCA 0x4A 0x95 0x4B |
|           | ACC2_Active: V                                          | ACC2_ActiveRing: V                                              |
|           | ACC2_Botschaftszaehler:                                 | $0x05$ $\overline{ }$                                           |
|           | ACC2_Checksumme:                                        | $0x32 =$                                                        |
|           | $\vert$ 8 $>$ ACC2 Fahreruebernahme:                    | ACC2_FahreuebernGross: V                                        |
|           | ACC2_Gong:                                              | 0x05                                                            |
|           | $\boxed{9}$ ACC2_indexFahrzeug:                         | 0x1E                                                            |
|           | ACC2_IndexStatus:                                       | 0x15                                                            |
|           | ACC2_IndexTempPrimAnz:                                  | 0x12                                                            |
|           | ACC2_IndexUebernahme:                                   | 0x02CA                                                          |
|           | ACC2_RelevObjErkannt:                                   |                                                                 |
|           | ACC2_VFahrerWunsch:                                     | $0 \times 0198$ $\sim$ $\sim$                                   |
|           | ACC2_res_1: □<br>ACC2_res_2:                            |                                                                 |
|           |                                                         | $0x12$ $\rightarrow$ $\rightarrow$                              |
|           | Airbag1 (0x050) [2 ms]                                  | AutoUpdate<br>Send                                              |
|           | 10 Air1 Airbag Lampe: V Lampe ein                       |                                                                 |
|           | Air1_Airbag_deaktiviert: Baktiv                         |                                                                 |
|           | Air1_Airbag_im_Stellgliedtest: M im Stellqliedtest      | A                                                               |
|           | Air1_Airbag_in_Diagnose:   hicht in Diagnose            |                                                                 |
|           | Air1_Checksumme:                                        | $0xC8$ $\overline{ }$                                           |
|           | 11> * Air1_Crash_Intensitaet:                           | $\text{-}$ Not Used 12<br>$0 \times 03$ $\sim$                  |
|           | Air1_Fehlerspeichereintrag: V Fehlerspeichereintrag     |                                                                 |
|           | Air1_Front_Crash: E kein Frontcrash                     | A                                                               |
|           | Air1_Gurtschalter_Beifahrer: Gurt nicht gesteckt        | A                                                               |
|           | Air1_Gurtschalter_Fahrer: Gurt nicht gesteckt           | ▲                                                               |
|           | Air1_Gurtwarnung_Beifahrer: V Warnung aktiv             | A                                                               |
|           | Air1_Gurtwarnung_Fahrer: V Warnung aktiv                | A                                                               |
|           | Air1_Heck_Crash: Ø Heckcrash                            | A                                                               |
|           | Air1_Kindersitzerkennung: Lampe aus                     | A                                                               |
|           | Air1_Rollover: E kein Rollover                          | A                                                               |
|           | Air1_Seiten_Crash_Beifahrer: Ø Seitencr_Beifa           | Â                                                               |
|           | Air1_Seiten_Crash_Fahrer: E kein Seitencr Fahrer        | $\overline{\phantom{a}}$                                        |
|           | Air1_Systemfehler:                                      | kein Fehler                                                     |
|           | Air1_Zaehler:                                           | $0 \times 04$ $\sim$ $\sim$                                     |
|           | Air1 frei: $\Box$                                       |                                                                 |
|           | 厂 Anhaenger_1 (0x596) [ 2 ms ]                          | AutoUpdate<br>Send                                              |
|           | Message-Data: Byte 0<br>0xDB 0x50                       |                                                                 |
|           |                                                         | AH_Blinker_AHR_def: J                                           |
|           |                                                         | AH_Bremslicht_AH_def:                                           |
|           | AH_Schlusslicht_AHL_def:                                | AH_Schlusslicht_AHR_def: V                                      |
|           | AH res1:                                                | $0 \times 00DB$ $\rightarrow$ $\rightarrow$                     |
|           | Blinkmodi (0x396) [2 ms]                                | AutoUpdate<br>Send                                              |
|           | Message-Data: Byte 0<br>0x00<br>0x03                    |                                                                 |
|           | Blinken_Frequenz_Kombi: [                               | LV_BlinkerLinks_aktiv: V                                        |
|           | LV_BlinkerRechts_aktiv:                                 |                                                                 |

<span id="page-17-0"></span>Picture 12: an auto panel

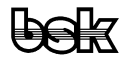

The title bar of each auto panel  $\Box$  lists corresponding bus number, tx node and panel number, as well as all messages it contains (either their names or their ids, depending on the bus specific setting of check box **Show Message Ids** within the main window).

With the list spinner  $\overline{2}$  in the top right corner you can select the display mode for signal values within a panel: logical values in decimal or hexadecimal representation or physical values with units.

The top control within each auto panel is a check box with the name of the corresponding tx node  $\boxed{3}$ . With this, all controls for messages and signals of the corresponding tx node are activated/deactivated. That way, the cyclic transmission of the corresponding CAN messages is activated/deactivated (if the check box in front of the message name  $\overline{4}$  is selected). The node is put on the bus resp. taken from it (and this way switched to receiving mode).

To activate a message for cyclic transmission, select the check box in front of the message name  $\overline{4}$  while the corresponding tx node's check box  $\overline{3}$  is also selected.

To select a message for reception, select the check box in front of the message name  $\blacktriangleright$  while the corresponding tx node's check box  $\blacktriangleright$  is deselected.

Altogether, there are 5 different signal types: Bool1  $\overline{B}$ , Bool1 with value description list  $\overline{10}$ , Integer  $\overline{9}$ , Integer with value description list  $\overline{11}$  and Real.

**Note:** Integer signals with value description list  $\mathbf{I}$  are marked with an asterisk before the signal name. With CTRL + double click on the list spinner  $\mathbb{R}$  resp. value slider you can toggle between these two controls.

**Note:** Changes of the settings for message and signal controls, a window's position and visibility etc. are not saved automatically. Only if you change the basic settings (i.e. the assigned files or the arrangement of the user panels), a dialog box will remind you to save the configuration before changing or closing a project. Use menu item **Project – Save Configuration** to save your configuration.

| <b>W</b> New Project - AIDA Co                |  |  |  |  |
|-----------------------------------------------|--|--|--|--|
| Commu! Extras ?<br>Project Panels             |  |  |  |  |
| □ G → 图 ■ ① Start Communication               |  |  |  |  |
| Activate Recy. Display<br><b>Kom</b><br>Bus 0 |  |  |  |  |

Picture 13: the ..Runner"menu entry

After the different assigned configuration files have been opened successfully, you can alternately start and stop the communication by selecting menu item **Commu – Start/Stop Communication** or clicking the "Runner" tool button  $(\hat{\mathbf{r}}, \hat{\mathbf{r}})$ .

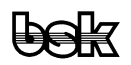

## **2.2.5 Standard User Panels**

<span id="page-19-0"></span>In the lower half of the main window you see the list of the user-defined panels for the currently selected bus control. A click on a list entry opens the corresponding user panel.

To define a new user panel for the currently selected bus, select menu item **Panels – New** standard User-Panel ... or click the corresponding tool button (**all**). The user panel configuration dialog pops up.

By clicking on the select  $\rightarrow$   $\rightarrow$  buttons  $\boxed{2}$  **9** you can add messages or signals to your user panel.

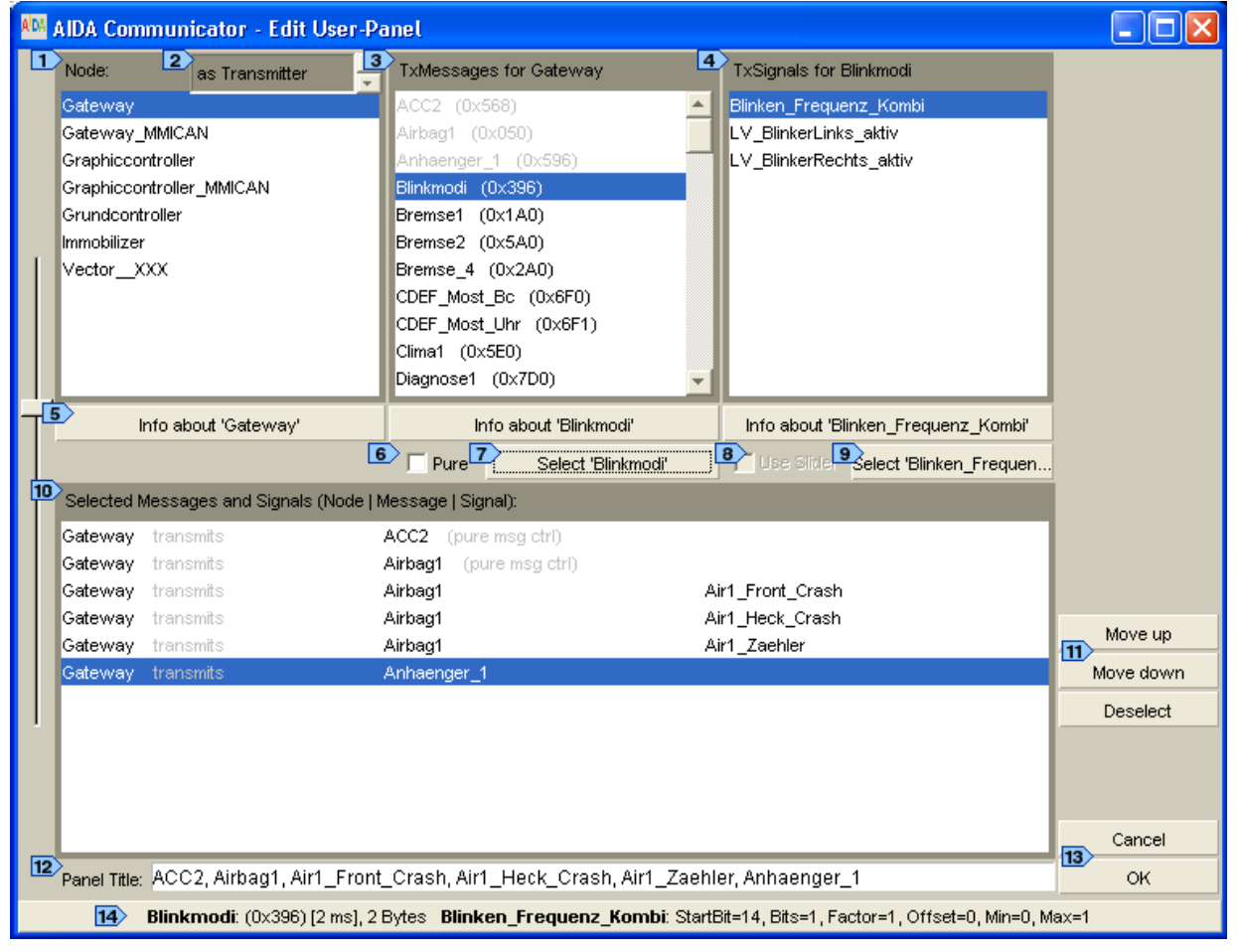

Picture 14: the user panel configuration dialog window

<span id="page-19-1"></span>Check the **Pure** check box  $\bullet$  to select pure message controls, i.e. message controls without their corresponding embedded signal controls. This way you can build very compact user panels which hold only the signal controls you are interested in and at the

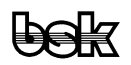

same time make available all controls necessary to configure the corresponding message, like the **AutoUpdate** check box, the check box for cyclic transmission resp. reception and the **Send** button.

The  $\text{Use}\ \text{slice}$  check box  $\overline{\bullet}$  is only enabled for signals with an assigned value description list and a bit width above 1 bit. For such signals as default a list spinner listing the value descriptions is used as second input control within a signal control. If you want to use a slider instead, check the **Use Slider** check box before adding the signal to your user panel. Note: Within a panel you can toggle between slider and spinner with CTRL + double click on these controls.

In the text field at the bottom  $\overline{12}$  you may set a name for your user panel. With this name the user panel is listed in the list field within the main window.

After clicking the  $\infty$  button **13** for the selections in [Picture 14,](#page-19-1) the following user panel is generated:

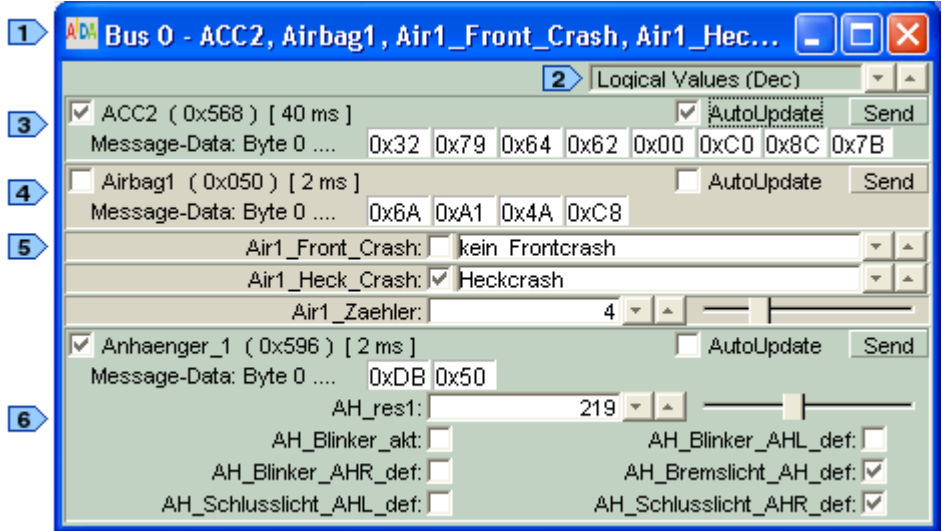

<span id="page-20-0"></span>Picture 15: the user panel generated from the selections made in picture 14

As you can see by comparison of [Picture 15](#page-20-0) with [Picture 12,](#page-17-0) there are three fundamental differences between user panels and auto panels:

1. A user panel never has a node check box (in the upper left corner), because the selected messages and signals may belong to different nodes.

2. A user panel may have pure message controls  $\overline{3}$   $\overline{4}$ , i.e. message controls without their corresponding embedded signal controls. (For comparison, there's also a message control with its embedded signal controls  $\overline{\bullet}$ .)

3. A user panel may have single signal controls  $\overline{5}$ , i.e. signal controls which are not embedded into their corresponding message control.

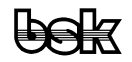

The title bar displays the bus number followed by the user panel's title  $\Box$ . In the same way as for auto panels you may also select between the three different representation modes **Logical Values (Decimal)**, **Logical Values (Hexadecimal)** or **Physical Values** .

**Note:** All settings for a message and its signals are synchronized for all corresponding controls among auto panels and user panels.

#### **2.2.6 Timeout Panels**

<span id="page-21-0"></span>For testing purposes, the cyclic transmission of messages may be suspended for a defined period of time (timeout). **Note:** The timeout value must be greater than the cycle time.

The following time response (Zeitverhalten) is implemented:

```
Timebase [ms]
0 50 100 150 200 250 300
|---------|---------|---------|---------|---------|---------|------
Example 1: message with f=20Hz, timeout = 150ms
             150
x---------x----T----x---------o---------o---------x---------x------
                  [-------150ms------150ms---...]Example 2: message with f=20Hz, timeout = 120ms
             120
x---------x----T----x---------o---------o---x---------x---------x--
                  [-------120ms------1]T = trigger timeout
x = send message
o = suppress
```
In the first example  $\blacksquare$ , following a timeout of 150ms, the message is transmitted within its original cycle; in the second example  $\overline{2}$ , following a timeout of 120ms, the message is transmitted with a shift towards its original cycle.

The following functionality is implemented:

1. After the timeout has been triggered, the message is send once again within the original time pattern (Zeitraster). Then the defined timeout starts.

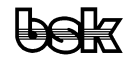

- 2. After the timeout has expired, the message is resend. The first transmission follows immediately, the rest according to the defined cycle time.
- 3. Per bus, one timeout-panel is generated automatically. It contains all messages with cycle time values greater than 0ms. The timeout-panel is listed as the first entry in the auto-panels list field within the Communicator main window. Note: In the auto-panels list field as well as the user-panels list field, entries for timeout-panels are always displayed in a blue font color to differentiate them from standard auto-panels and userpanels.

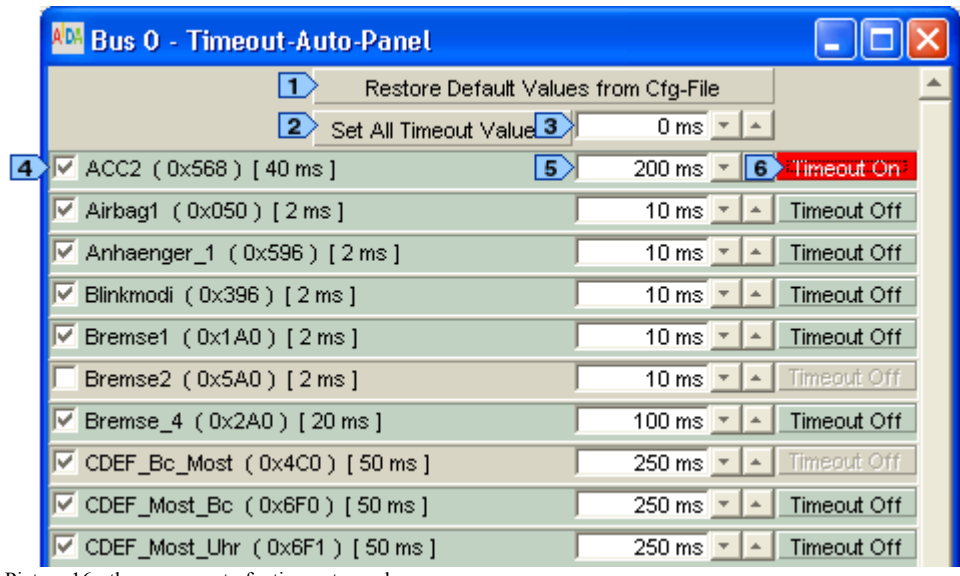

Picture 16: the upper part of a timeout panel

- 4. Each message is represented with its  $\overline{4}$  name, ( ID ), [ cycle time ],  $\overline{5}$  an input field for the timeout value  $[ms]$ ,  $\blacktriangle$  a check box for cyclic transmission (resp. reception, depending on the state of its corresponding tx node) and  $\bullet$  a toggle button to trigger the timeout.
- 5. When a timeout-panel is generated for the very first time, all timeout values are set to the fivefold of the cycle time values.
- 6. Additionally, each timeout-panel possesses  $\Box$  an input field and  $\Box$  an accompanying push button, which allow to set the values of all timeout fields panel-globally. The user-defined value is committed with the push button.
- 7. After activation of  $\bullet$  the timeout button, it remains in its active/activated state until the timeout is expired. Then the timeout button is reset to its inactive/deactivated state.
- 8. When cyclic transmission of a message is deactivated, obviously the timeout functionality is deactivated too.  $\bullet$  The timeout button is reset to its inactive/deactivated state.
- 9. Likewise, if  $\bullet$  the timeout button is reset manually, the timeout functionality is deactivated too.
- 10. While cyclic transmission of a message is switched off,  $\bullet$  its timeout button is disabled.

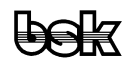

- 11. When a configuration is saved (**Save Configuration** / **Save Configuration As ...**), the current values of  $\blacktriangleright$  the timeout fields are stored.
- 12. When a configuration is loaded, the values of  $\overline{\bullet}$  the timeout fields are restored from the saved values.
- 13. With the **Restore Default Values from Cfg-File** push button all timeout fields of a selected timeout panel can be reset to the values obtained from the configuration file.
- 14. In addition, timeout panels may also be user-defined (**New Timeout User-Panel** ). The configuration dialog is similar to the one used for standard user panels (see section 2.2.5), with the difference that only messages can be selected.
- 15. A timeout correction value ensures, that the actual interval between the last message sent after the timeout was triggered and the first message after expiration of the timeout is exactly the defined timeout value. It is used globally for all timeout values. The timeout correction value is determined with a CAN-Trace-Tool and depends on the performance of the host PC. It is stored as entry *TimeoutCorrection\_ms* in the *aidacmctr.ini* file (see section 4.2) and can be changed via **Extras – Global Settings**.

#### <span id="page-23-0"></span>**2.2.7 VolCANo Extensions**

#### **2.2.7.1 Min/Max Values**

The treatment of minimum and maximum values is different for Vector CAN and Volcano CAN databases. Because both use the same file name extension, an automatic recognition can not be guaranteed.

Therefore, if a configuration is created or edited, the first DBC file selected for addition to the bus is searched for an occurrence of the term *"Volcano"* within the comment header. If the term is found, a dialog window pops up containing the phrase: *"Min/Max in this database are probably related to the raw values!"*.

In addition, independent from an occurrence of the term *"Volcano"*, for each DBC file the following phrase is shown: *"Please select if Min/Max are related to raw or physical values. Hint: Usually Min/Max values of Volcano CAN are related to raw, of Vector CAN to physical values."*

Next follow three buttons labeled [*Min/Max raw*], [*Min/Max phys.*] and [*Cancel*].

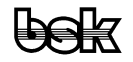

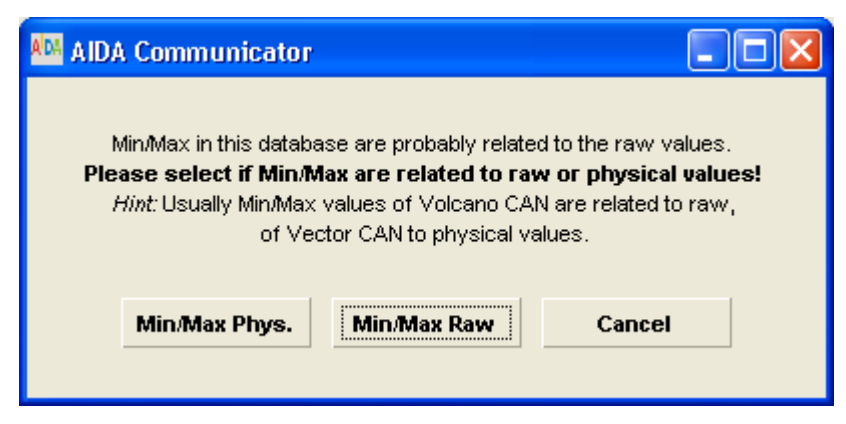

Picture 17: the dialog box

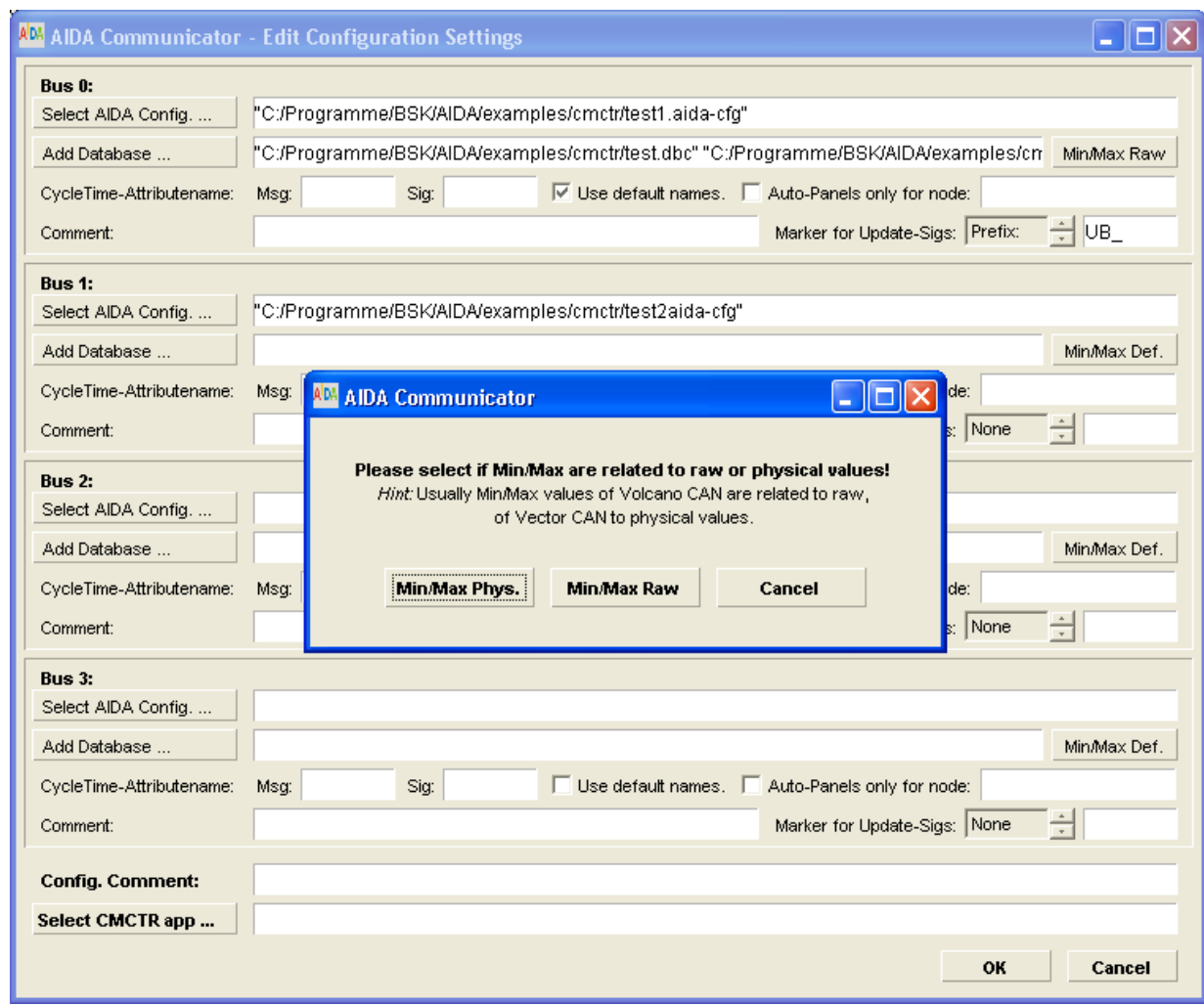

Picture 18: the main configuration dialog with the dialog box

After a selection has been made by the user (in the case of *Cancel* the file is not opened) the selected type ([*Min/Max raw*] / [ *Min/Max phys.*]) is displayed next to the file names with a push button. If this button is applied, the previously described selection dialog is

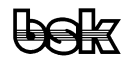

shown again, but with an additional button ([ *Min/Max def.*]), which for now has the same effect as ([ *Min/Max phys.*]) – this may change in future versions.

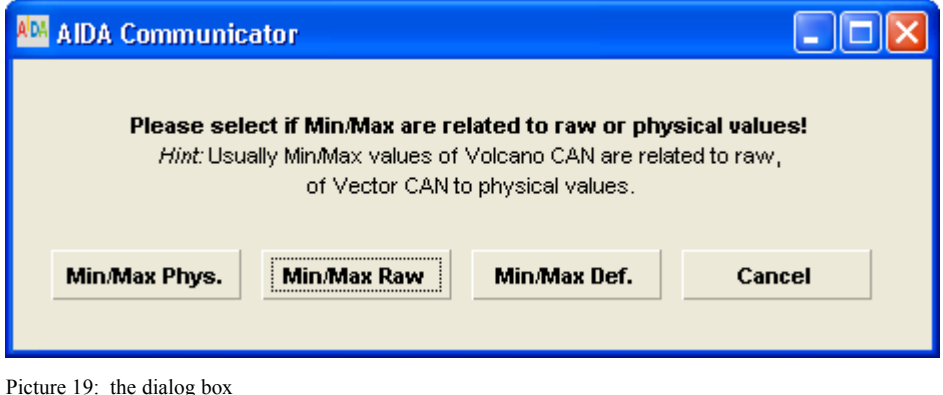

## **2.2.7.2 Update-Bit Signals**

Volcano DBC files define special signals, the so called update-bit signals, which belong to one or more other base signals of the same message.

This coupling is defined in the DBC file only through the signal names:

1.) Base signals and their corresponding update-bit signal have the same base name, the name of the update-bit signal is marked through a special prefix or suffix (in most cases through the prefix *"UB\_"*).

2.) Additionally, the base name of the base signals may have a trailing " bN", where N stands for a number between 0 and 7. This means that one update-bit signal may belong to several base signals.

In the main configuration dialog of Communicator, you may define for each bus such a marker string, and select between prefix or suffix. The settings are stored in the configuration file.

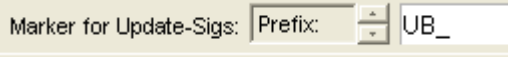

Picture 20: part of the main configuration dialog

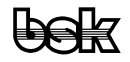

|                   | <sup>ADA</sup> Bus 0 - EMS_Petrol: EMS_F, EMS_PATS_TGT_ID_HS                                  |
|-------------------|-----------------------------------------------------------------------------------------------|
|                   | Logical Values (Dec)                                                                          |
| <b>5</b>          | $\overline{\vee}$ EMS F (0x17BDFFE0L) [100 ms ]<br>$\triangledown$ AutoUpdate<br>Send         |
|                   |                                                                                               |
|                   | No button presse<br>CruiseControlSwitchStatus HS:<br>$\Omega$                                 |
|                   | $\blacksquare$ rpm/s (0x0 - 0x7F $\blacktriangledown$<br>EngineSpeedAcceleration HS:<br>$0 -$ |
|                   | $\text{-}$ Undefinable<br>EngineSpeedQF HS:<br>$0 -$                                          |
|                   | 1 > UB_CrankRelayStatus_HS: V                                                                 |
|                   | 2 > CrankRelayStatus_HS: 区 Engine cranking                                                    |
|                   | UB_EngineSpeed_HS:                                                                            |
|                   | $RPM (0x0 - 0x1FF -$<br>EngineSpeed_HS:<br>$0 -$                                              |
|                   | EMS_PATS_TGT_ID_HS (0x17C80020L) [105 ms ]<br>$ 6\rangle$<br>AutoUpdate<br>Send               |
|                   | l0x10                                                                                         |
|                   | $0 \rightharpoonup \rightharpoonup$ Normal Block 0<br>PATSTargetIDBlockNo HS_HS:              |
| $ 3\rangle$       | UB_PATSTargetIDBlockData_HS_HS: V                                                             |
|                   | PATSTargetIDBlockData HS HS b0:<br>66                                                         |
| $\vert 4 \rangle$ | PATSTargetIDBlockData HS HS b1:<br>104                                                        |
|                   | PATSTargetIDBlockData HS HS b2: <br>131                                                       |
|                   | PATSTargetIDBlockData HS HS b3: <br>177                                                       |

Picture 21: a user panel with two messages which contain Volcano update-bit signals

Within the panels, the effects are the following:

1.) Update-bit signal and the base signal(s) it belongs to are arranged one below the other within a message control  $\overline{\phantom{a}}$ .

2.) Modification of a base signal's value  $\overline{2}$   $\overline{4}$  causes the accompanying update-bit signal  $\Box$   $\Box$  automatically to be set. Note: When modifying base signals with trailing *"\_bN"* , to ensure consistency of data for the Volcano compound signal, it is recommended to deselect the  $\frac{A}{\text{u} + \text{u} + \text{u}}$  check box  $\frac{1}{\text{u}}$  until all changes are done. This way you can first change all related "  $bN$ " -signals before the changed message data is actually send.

3.) After the message  $\overline{5}$  has been sent, all its update-bit signals  $\overline{1}$  are reset automatically.

## <span id="page-26-0"></span>**2.2.8 Communicator with Network Management**

## **2.2.8.1 NMVAGO**

Module NMVAGO uses the Communicator module CMCTR as library to add network management features as specified in the OSEK-NM-Specification, version 2.5.2. It supports the VAG Network Management only. At some time in the future, module NMOSEK [\(2.2.8.2\)](#page-27-0) will support various types of network management, including VAG network management. NMVAGO will be obsolete then.

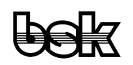

If VAG Network Management is desired then module NMVAGO can simply be used in replacement for module CMCTR. To start NMVAGO see [4.1.2](#page-33-5) and [4.1.5.](#page-33-2)

If NMVAGO is started 'stand-alone' [\(4.1.3\)](#page-33-4) then network management is activated when the communication is started. The network management state of each node will be derived from the Communicator's cyclic Tx messages for that node. If the Communicator is transmitting at least one message cyclically then the corresponding node will be 'awake', otherwise it will try to go to 'sleep' mode.

When NMVAGO is loaded as library then the network management has to be activated explicitly by the application (see [4.1.6](#page-33-1) and  $\frac{1}{2}$  (AIDAHOME) examples/nmtest1.pool and  $\frac{1}{2}$ (AIDAHOME)examples/nmtest2.pool).

See NMVAGO.PLI for further details (the file is part of the **POOL Standard Modules** documentation).

## **2.2.8.2 NMOSEK**

<span id="page-27-0"></span>Module NMOSEK uses the Communicator module CMCTR as library to add network management features as specified in the OSEK-NM-Specification, version 2.5.2. Currently, only indirect network management is supported.

If network management is desired then module NMOSEK can simply be used in replacement for module CMCTR. To start NMOSEK see [4.1.3](#page-33-4) and [4.1.6.](#page-33-1)

If NMOSEK is started 'stand-alone' [\(4.1.3\)](#page-33-4) then network management is activated when the communication is started. Depending on the 'Automatic state control' checkbox in the 'Configuration Panel' (see below) the network management can be activated in two modes (*activation mode*):

## Automatic mode:

The network management state of each node will be derived from the Communicator's cyclic Tx messages for that node. If the Communicator is transmitting at least one message cyclically then the corresponding node will be 'awake', otherwise it will try to go to 'sleep' mode.

## Awake mode:

The network management state of each node will be 'awake'.

The difference will be visible in the NM state (see State Panel below), but has no further influence on the bus activity.

When NMOSEK is loaded as library then the network management has to be activated explicitly by the application (see  $4.1.6$  and  $\epsilon$ (AIDAHOME)examples/nmosek\_tstapp1.pool).

See NMOSEK.PLI for further details (the file is part of the [POOL Standard Modules](file:///C:/CVSTemp/AIDA/pool/POOL-Standard-Modules.htm) documentation).

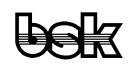

NMOSEK has three additional windows, the 'State Panel, the 'Configuration Panel' and the 'Configuration Log Window'. The position, size and visibility of these windows will be stored and restored from the Communicator configuration file (\**.cmctr-cfg*). By default (when a new configuration is generated), the State Panel and the Configuration Panel are visible, the Configuration Log Window is invisible. All windows can be opened via the Communicator Menu **Extensions**  $\rightarrow$  **NM-Panels**.

State Panel:

| AM Network Management State Panel             |          |                             |     |                            |  |  |  |
|-----------------------------------------------|----------|-----------------------------|-----|----------------------------|--|--|--|
| NM-Type: Indirect network management<br>Bus 0 |          |                             |     |                            |  |  |  |
|                                               |          |                             |     |                            |  |  |  |
| Node                                          | NM state | Tx state                    |     | Monitored node(s) Rx state |  |  |  |
| lBSI                                          | Normal   | l <not available="">.</not> | EMF | ▲ Absent                   |  |  |  |
| ICMB.                                         | Normal   | Not mute                    | BSI | <b>Present</b>             |  |  |  |
| <b>EMF</b>                                    | Normal   | kNot available≻l            | RT3 | ∥Present                   |  |  |  |
| RT3                                           | Normal   | Not mute                    | EMF | Absent                     |  |  |  |
|                                               |          |                             |     |                            |  |  |  |

Picture 22: the network management state panel

The state panel displays the relevant network management information for each bus. The bus can be chosen by the bus control: **Bus 0** 

For every monitoring node (whether it is monitoring its own transmission or the reception from other nodes) there exists a row. The background color of a node is green, if the node is activated for transmitting. A node can be activated via the Communicator auto panels [\(2.2.4\)](#page-16-0) or the TxNodes panel [\(2.2.3\)](#page-14-0). The other fields in the row show the following network management information for that node (if it is activated):

- NM state: reflects the network management state according to the OSEK-NM-Specification
- Tx state: Tx-monitoring state; state of the node's transmission branch (if it monitoring its own state)
- Rx state: Rx-monitoring state for each monitored node. If the monitoring node has more than 1 monitored node then the monitored node can be chosen by the spinner control. The Rx-state always displays the state for the monitored node chosen by the spinner-control.

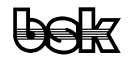

#### Configuration Panel:

| $ \Box$ $\times$<br><b>AD</b> Network Management Configuration Panel  |                                      |                                                                                                    |                   |                                                                            |  |  |
|-----------------------------------------------------------------------|--------------------------------------|----------------------------------------------------------------------------------------------------|-------------------|----------------------------------------------------------------------------|--|--|
| Bus 0                                                                 | NM-Type: Indirect network management |                                                                                                    |                   |                                                                            |  |  |
| ○ Output NM configuration to 'Configuration Log'-Window<br>iOpen Loqi |                                      |                                                                                                    |                   |                                                                            |  |  |
|                                                                       |                                      | $\Box$ Automatic state control for bus 0 (= NM state is based on Communicator's cyclic Tx messages) |                   |                                                                            |  |  |
|                                                                       | <b>DBC</b> Attributes:               |                                                                                                    |                   |                                                                            |  |  |
| Type                                                                  | Applied to                           | Name                                                                                                | Value             | Description                                                                |  |  |
| <b>Bus</b>                                                            | Bus 0                                | Nm Type                                                                                             | PSA-Indirect-OSEK | Identifies type of NM on this bus                                          |  |  |
| Msg                                                                   | Msg DEMANDES EMF                     | GenMsgTimeoutTime_BSI                                                                               | 250 ms            | Rx-Monitoring timeout for node BSI when monitoring message DEMANDES EMF    |  |  |
| Msg                                                                   | Msg DEMANDES_EMF                     | NmMessage_BSI                                                                                       | Yes               | Node BSI is monitoring message DEMANDES_EMF of node EMF (Rx monitoring)    |  |  |
| Msg                                                                   | Msg RAPPEL NAV_Z                     | GenMsgTimeoutTime_BSI                                                                               | 1400 ms           | Rx-Monitoring timeout for node BSI when monitoring message RAPPEL_NAV_ZOOM |  |  |
| Msg                                                                   | Msg RAPPEL NAV Z                     | NmMessage BSI                                                                                       | Yes               | Node BSI is monitoring message RAPPEL_NAV_ZOOM of node RT3 (Rx monitoring) |  |  |
| Msg                                                                   | Msg ETAT COMBINE                     | GenMsgTimeoutTime CMB                                                                               | 300 ms            | Tx-Monitoring timeout for node CMB when monitoring message ETAT COMBINE    |  |  |
| Msg                                                                   | Msg ETAT COMBINE                     | NmMessage                                                                                           | Yes               | Node CMB is monitoring message ETAT_COMBINE (Tx monitoring)                |  |  |
| Msg                                                                   |                                      | Msg COMMANDES BSI GenMsgTimeoutTime CMB                                                             | 300 ms            | Rx-Monitoring timeout for node CMB when monitoring message COMMANDES BSI   |  |  |
| Msg                                                                   | Msg COMMANDES BSI NmMessage CMB      |                                                                                                    | Yes               | Node CMB is monitoring message COMMANDES BSI of node BSI (Rx monitoring)   |  |  |
| Msg                                                                   | Msg RAPPEL NAV Z                     | GenMsgTimeoutTime CMB                                                                               | 1200 ms           | Rx-Monitoring timeout for node CMB when monitoring message RAPPEL NAV ZO   |  |  |
| Msg                                                                   | Msg RAPPEL_NAV_Z                     | NmMessage CMB                                                                                       | Yes               | Node CMB is monitoring message RAPPEL_NAV_ZOOM of node RT3 (Rx monitori    |  |  |
| Msg                                                                   | Msg RAPPEL_NAV_Z                     | GenMsgTimeoutTime EMF                                                                               | 1300 ms           | Rx-Monitoring timeout for node EMF when monitoring message RAPPEL NAV ZO   |  |  |
| Msg                                                                   | Msg RAPPEL NAV_Z                     | NmMessage EMF                                                                                       | Yes               | Node EMF is monitoring message RAPPEL_NAV_ZOOM of node RT3 (Rx monitori    |  |  |
| Msg                                                                   | Msg RAPPEL NAV Z                     | GenMsgTimeoutTime RT3                                                                               | 1500 ms           | Tx-Monitoring timeout for node RT3 when monitoring message RAPPEL NAV_ZO   |  |  |
| Msg                                                                   | Msg RAPPEL NAV Z                     | NmMessage                                                                                           | Yes               | Node RT3 is monitoring message RAPPEL NAV ZOOM (Tx monitoring)             |  |  |
| Msg                                                                   | Msg DEMANDES EMF                     | GenMsgTimeoutTime RT3                                                                               | 500 ms            | Rx-Monitoring timeout for node RT3 when monitoring message DEMANDES EMF    |  |  |
| Msg                                                                   | Msg DEMANDES EMF                     | NmMessage RT3                                                                                       | Yes               | Node RT3 is monitoring message DEMANDES EMF of node EMF (Rx monitoring)    |  |  |
|                                                                       |                                      |                                                                                                    |                   |                                                                            |  |  |

Picture 23: the network management configuration panel

The configuration panel displays the information to the DBC attributes that were evaluated for the network management configuration for each bus.

The bus can be chosen by the bus control:  $\boxed{\text{Bus 0} \quad \blacktriangleright \blacktriangle}$ 

In stand-alone mode there is the 'Automatic state control' checkbox available. The activation mode of the network management can be toggled here. The state of the checkbox will be saved into and restored from the project file (\**.cmctr-cfg*), individually for each bus.

The 'Output NM configuration' checkbox allows to output the attribute information as well as warnings and errors related to the configuration to the 'Configuration Log Window'. The state of the checkbox will be saved into and restored from the project file (\**.cmctr-cfg*).

The 'Open Log' opens the 'Configuration Log Window'.

The following attributes are supported:

- Bus attribute 'NWM-Typ' or 'NmType' with value 'Indirect-OSEK' or 'PSA-Indirect-OSEK' or 'RSA-Indirect-OSEK' to identify the Indirect Network Management. Currently there is no difference between the three variants.
- Message attribute ' NmMessage' with value 'yes': If this attribute is found then the sending node is defined to be Tx-monitoring its own transmission. If there are more than one message with this attribute for the same node then only the first message will be used, the other messages are ignored.

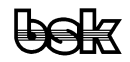

- Message attribute ' NmMessage  $\leq$ ECU $>$ ' with value 'yes', where " $\leq$ ECU $>$ " is a node in the DBC: If this attribute is found for a message of node X, then node X is regarded as 'monitored' by node <ECU>, i.e. node <ECU> is monitoring this message of node X (Rx-Monitoring). If this attribute is found for a message of node <ECU> then the message is ignored. A monitoring node can monitor an arbitrary number of nodes, so this attribute may be defined for messages of other nodes (except for  $X$  and  $\leq$ ECU $>$ ) also.
- Message attribute GenMsgTimeoutTime  $\leq$ ECU $>$  (value = integer): If the message is not transmitted by node  $\leq$ ECU $>$ , but by node X: Timeout for Rx-monitoring (attribute NmMessage  $\leq$ ECU $>$  must be defined for the same message;  $\rightarrow$  node  $\leq$ ECU $>$  is Rx-monitoring this message). If the message is transmitted by node <ECU>: Timeout for Tx-monitoring (attribute NmMessage must be defined for the same message).

If GenMsgTimeoutTime  $\leq$ ECU $>$  is not found or invalid then a default value (500 ms) is used.

Configuration Log Window:

| <b>AM NMOSEK - Configuration Log</b><br>$\Box$                                                                                                    |
|----------------------------------------------------------------------------------------------------|
| NM configuration for bus 0 - NM type Indirect network management                                                                                                    |
| Found attribute 'NmType', value: PSA-Indirect-OSEK                                                                                                    |
| Node BSI: Add Msg DEMANDES_EMF of Node EMF for Rx-Monitoring, To = 250 ms                                                                                                  |
| Node BSI: Add Msg RAPPEL NAV ZOOM of Node RT3 for Rx-Monitoring. To = 1400 ms                                                                                              |
| Node CMB: Add Msg ETAT COMBINE for Tx-Monitoring. To = 300 ms                                                                                                    |
| Node CMB: Add Msg COMMANDES_BSI of Node BSI for Rx-Monitoring. To = 300 ms                                                                                                 |
| Node CMB: Add Msg RAPPEL NAV ZOOM of Node RT3 for Rx-Monitoring. To = 1200 ms                                                                                              |
| Node EMF: Add Msg RAPPEL, NAV, ZOOM of Node RT3 for Rx-Monitoring, To = 1300 ms                                                                                            |
| Node RT3: Add Msg RAPPEL NAV ZOOM for Tx-Monitoring. To = 1500 ms                                                                                                    |
| Node RT3 monitoring Msg DEMANDES_EMF: Value for attribute GenMsgTimeoutTime_RT3 must be <> 0. Using default (500 ms)                                                       |
| Node RT3: Add Msg DEMANDES_EMF of Node EMF for Rx-Monitoring. To = 500 ms                                                                                                  |
|                                                                                                    |
| Used DBC attributes:                                                                                                    |
| Type = Bus-Attr., Applied to = Bus 0, Name = NmType, Value = PSA-Indirect-OSEK, Description: Identifies type of NM on this bus                                             |
| Type = Msg-Attr., Applied to = Msg DEMANDES_EMF, Name = GenMsgTimeoutTime_BSI, Value = 250 ms, Description: Rx-Monitoring timeout for node BSI whi                         |
| Type = Msg-Attr., Applied to = Msg DEMANDES EMF, Name = NmMessage BSI, Value = Yes, Description: Node BSI is monitoring message DEMANDES EMF (                             |
| Type = Msg-Attr., Applied to = Msg RAPPEL_NAV_ZOOM, Name = GenMsgTimeoutTime_BSI, Value = 1400 ms, Description: Rx-Monitoring timeout for node B                           |
| Type = Msg-Attr., Applied to = Msg RAPPEL_NAV_ZOOM, Name = NmMessage_BSI, Value = Yes, Description: Node BSI is monitoring message RAPPEL_NAV_                             |
| Type = Msg-Attr., Applied to = Msg ETAT_COMBINE, Name = GenMsgTimeoutTime_CMB, Value = 300 ms, Description: Tx-Monitoring timeout for node CMB w                           |
| Type = Msg-Attr., Applied to = Msg ETAT_COMBINE, Name = NmMessage, Value = Yes, Description: Node CMB is monitoring message ETAT_COMBINE (Tx m)                            |
| Type = Msg-Attr., Applied to = Msg COMMANDES BSI, Name = GenMsgTimeoutTime CMB, Value = 300 ms, Description: Rx-Monitoring timeout for node CMB                            |
| Type = Msg-Attr., Applied to = Msg COMMANDES_BSI, Name = NmMessage_CMB, Value = Yes, Description: Node CMB is monitoring message COMMANDES_i                               |
| Type = Msg-Attr., Applied to = Msg RAPPEL_NAV_ZOOM, Name = GenMsgTimeoutTime_CMB, Value = 1200 ms, Description: Rx-Monitoring timeout for node ( $\overline{\mathbf{v}}$ ) |
|                                                                                                    |

Picture 24: the NMOSEK configuration log window

If the 'Output NM configuration' checkbox in the 'Configuration Panel' is checked then the attribute information as well as warnings and errors related to the configuration is displayed here, individually for each bus.

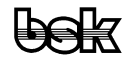

## <span id="page-31-1"></span>**3 Installation**

## **3.1 Required Files**

<span id="page-31-0"></span>All necessary files are part of the AIDA Installation.

**Note:** To configure and use driver stacks, the [Stacker](#page-3-1) AIDA\_Stacker.exe, the stack components *\*.component* and possibly additional hardware drivers (e.g. CAN driver) are required.

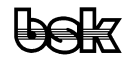

## <span id="page-32-2"></span>**4 Frequently Asked Questions**

## <span id="page-32-1"></span>**4.1 How to build your own Commander configuration launching Communicator?**

**Note:** To learn more, you should read the following sections in the [AIDA Commander](file:///C:/CVSTemp/AIDA/commander/Commander Anleitung.htm) documentation: [Building your own Configuration,](file:///C:/CVSTemp/AIDA/commander/Commander Anleitung.htm#_Toc517613626) [Editing Commander-Start-Batches.](file:///C:/CVSTemp/AIDA/commander/Commander Anleitung.htm#_Toc517613631)

The original *communicator.cmdr-cfg* entries are as follows:

#### **Start-Batch**

```
config.setMainBounds,274,1,718,648
core.listenfor,0,"$(AIDABIN)pi.exe","$(AIDAHOME)","-arg:\"$(cmctr-cfg-file)\"
cmctr.pi"
config.presetNamedLocation, Communicator, 568,1
```
## **Toolbutton**

```
core,close,force
core.listenfor,0,"$(AIDABIN)pi.exe","$(AIDAHOME)","cmctr.pi"
```
The file extension *\*.cmctr-cfg* is linked to the file \$(AIDAHOME)*communicator.cmdr-cfg* via a Windows registry entry.

This means, if you want your own Commander configuration launched from the explorer via file extension *\*.cmctr-cfg*, you have to save it under the same name at the same location. Before you change the standard *communicator.cmdr-cfg* you should make a backup copy.

Here are some typical start batch entries for the different cases:

#### **4.1.1 Stand Alone (CMCTR)**

```
core.listenfor,0,"$(AIDABIN)pi.exe","$(AIDAHOME)","-arg:\"$(cmctr-cfg-file)\"
cmctr.pi"
```
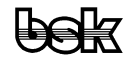

#### **4.1.2 Communicator with VAG Network Management (NMVAGO) stand-alone**

<span id="page-33-5"></span>core.listenfor,0,"\$(AIDABIN)pi.exe","\$(AIDAHOME)","-arg:\"\$(cmctr-cfg-file)\" NMVAGO.pi"

#### **4.1.3 Communicator with Indirect Network Management (NMOSEK) stand-alone**

<span id="page-33-4"></span>core.listenfor,0,"\$(AIDABIN)pi.exe","\$(AIDAHOME)","-arg:\"\$(cmctr-cfg-file)\" NMOSEK.pi"

#### **4.1.4 Using Communicator (CMCTR) from your own application**

<span id="page-33-3"></span>e.g. tst\_cmctr.pi, see \$(AIDAHOME)examples/tst\_cmctr.pool

```
core.listenfor,0,"$(AIDABIN)pi.exe","$(AIDAHOME)examples","-arg:\"$(cmctr-cfg-
file)\" tst_cmctr.pi"
```
#### **4.1.5 Using NMVAGO from your own application**

<span id="page-33-2"></span>• e.g. nmtest1.pi, see \$(AIDAHOME)examples/nmtest1.pool

```
core.listenfor,0,"$(AIDABIN)pi.exe","$(AIDAHOME)examples","-arg:\"$(cmctr-
cfg-file)\" nmtest1.pi"
```
• e.g. nmtest2.pi, see \$(AIDAHOME)examples/nmtest2.pool

```
core.listenfor,0,"$(AIDABIN)pi.exe","$(AIDAHOME)examples","-arg:\"$(cmctr-
cfg-file)\" nmtest2.pi"
```
#### **4.1.6 Using NMOSEK from your own application**

<span id="page-33-1"></span>e.g. nmosek\_tstapp1.pi, see \$(AIDAHOME)examples/nmosek\_tstapp1.pool

```
core.listenfor,0,"$(AIDABIN)pi.exe","$(AIDAHOME)examples","-arg:\"$(cmctr-cfg-
file)\" nmosek_tstapp1.pi"
```
#### **4.1.7 Together with other POOL applications**

<span id="page-33-0"></span>e.g. the POOL examples tastentelefon.pi and stopwatcha.pi, see \$(AIDAHOME)examples

```
core.listenfor,0,"$(AIDABIN)pi.exe","$(AIDAHOME)examples","-arg:\"$(cmctr-cfg-
file)\" cmctr.pi tastentelefon.pi -arg:-t stopwatcha.pi"
```
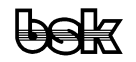

## <span id="page-34-0"></span>**4.2 How to change the global Communicator settings (i.e. editing** *aidacmctr.ini***)?**

For each user, the global settings (like "Most recently used files list", "Opening the last \*.cmctr-cfg at startup" etc.) are saved in the file *aida-cmctr.ini* which is located in the directory referenced by the environment variable  $\zeta$  (USERPROFILE). On Windows systems, normally this is C:/Documents and Settings/ $\zeta$ (USERNAME).  $\zeta$ (USERDOMAIN). (To check if this environment variable is defined on your system, open a console window and type set USERPROFILE. To define this environment variable on Windows XP systems, right click your Windows **Workplace** icon, select the **Advanced** tab and click the **Environment Variables** button.)

The file has the following structure:

```
<?xml version="1.0" encoding="windows-1252"?>
<BSKCfg xmlns="http://www.bsk-germany.com/XMLCfg/1.0">
   <section name="AIDA Communicator">
     <Int32 name="WndLeft">0</Int32>
     <Int32 name="WndTop">0</Int32>
     <Int32 name="WndWidth">274</Int32>
     <Int32 name="WndHeight">831</Int32>
     <CharString name="InitialDirectory">K:/Cmctr-Cfgs/</CharString>
     <section name="FileHistory">
       <CharString name="File1">K:/Cmctr-Cfgs/Test1.cmctr-cfg</CharString>
       <CharString name="File2">K:/Cmctr-Cfgs/Test2.cmctr-cfg</CharString>
       <CharString name="File3">K:/Cmctr-Cfgs/Test3.cmctr-cfg</CharString>
     </section>
     <Boolean name="OpenLastCmctrCfg">false</Boolean>
     <Boolean name="ResetAutoUpdate">true</Boolean>
     <CharString name="DbcEditorFullPath">C:/CANoe/CANdb.exe</CharString>
     <Int32 name="TimeoutCorrection_ms">0</Int32>
   </section>
</BSKCfg>
```
If OpenLastCmctrCfg is set to true, the most recently used *\*.cmctr-cfg* will be loaded at startup without configuration file parameter.

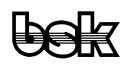

If ResetAutoUpdate is set to true, a message's **AutoUpdate** check box within the CAN panels will be automatically deselected at deselection of the corresponding check box for cyclic transmission, otherwise is keeps its current state.

To change these global settings, close all Communicator instances and edit the *aidacmctr.ini* file in your preferred text editor.

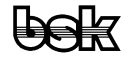

## **4.3 How to select a message for reception, transmission, etc. ?**

<span id="page-36-0"></span>The different combinations of settings relevant for a message and its corresponding tx node and their effect:

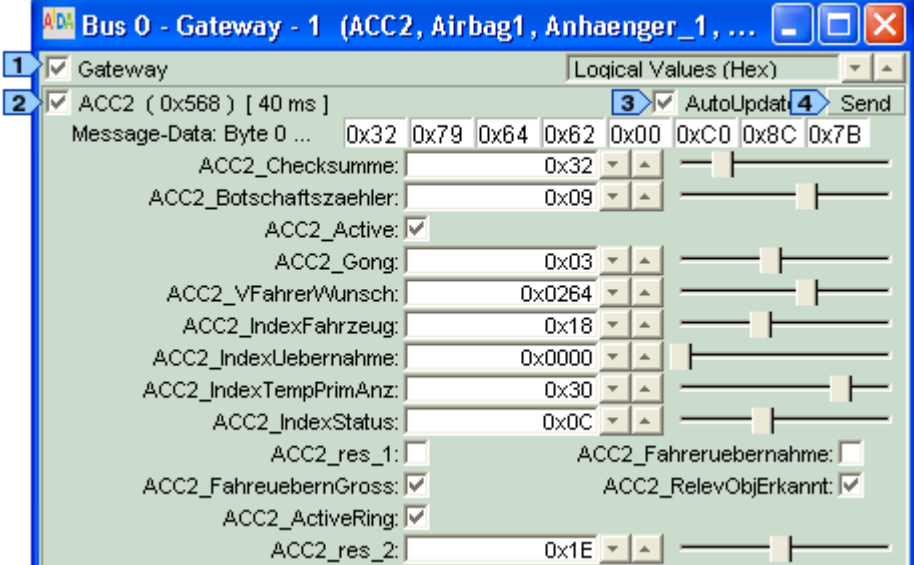

Picture 22: the upper part of an auto panel

| TxNode <sup>1</sup> | $Msg$ $2$ | AutoUpdate 3 | <b>Effect</b>                                                                                                    | Send button 4                                                                                                    |
|---------------------|-----------|--------------|----------------------------------------------------------------------------------------------------|----------------------------------------------------------------------------------------------------|
|                     | ⊽         |              | The message is selected<br>for reception.                                                                                                    |                                                                                                    |
|                     |           |              | The message is inactive.                                                                                                    |                                                                                                    |
| ⊽                   |           |              | message is<br>The<br>not<br>selected for cyclic trans-<br>mission. Changing the<br>data doesn't<br>message<br>result in spontaneous<br>transmission.    | The current data is send<br>spontaneously.                                                                                                    |
| ⊽                   |           | ⊽            | message is<br>The<br>not<br>selected for cyclic trans-<br>After<br>mission.<br>the<br>message data is changed,<br>the message is send<br>spontaneously. |                                                                                                    |
| ⊽                   | ⊽         |              | The message is selected<br>for cyclic transmission.<br>Value<br>changes<br>are<br>ignored.                                                              | Pressing the send button<br>results in a spontaneous<br>trans-mission of the new<br>data<br>and<br>message<br>additionally, starting with<br>the next cycle the new<br>data is adopted. |

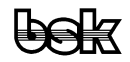

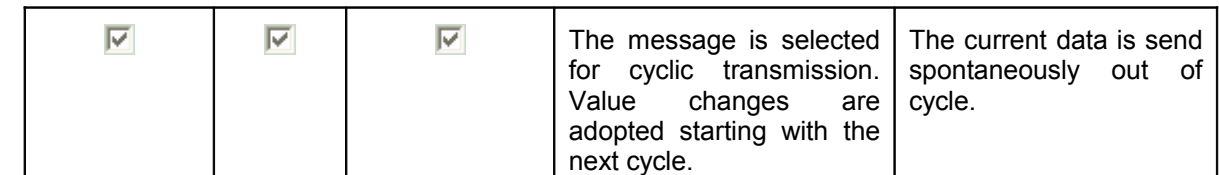

## <span id="page-37-0"></span>**5 Index**

 $[\ldots]$ 

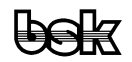